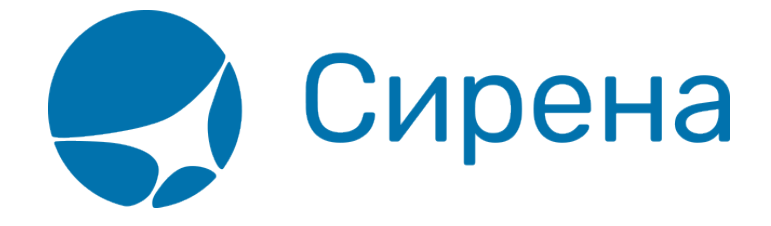

## **Просмотр расписания рейсов**

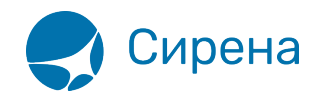

## **Просмотр расписания рейсов**

Выбор рейса из расписания — один из способов подготовки к бронированию варианта перелёта.

## **Запрос данных по расписанию рейсов**

Для того чтобы просмотреть расписание по части маршрута, нажмите в строке данных этой части кнопку  $\equiv P$ , которая становится активной после заполнения всех данных в строке.

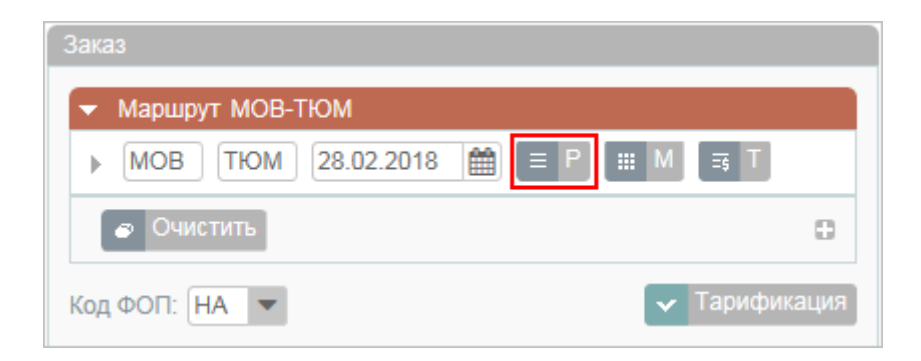

В результате будет представлена форма **Расписание** с данными на указанную дату перелёта.

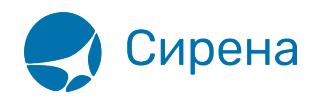

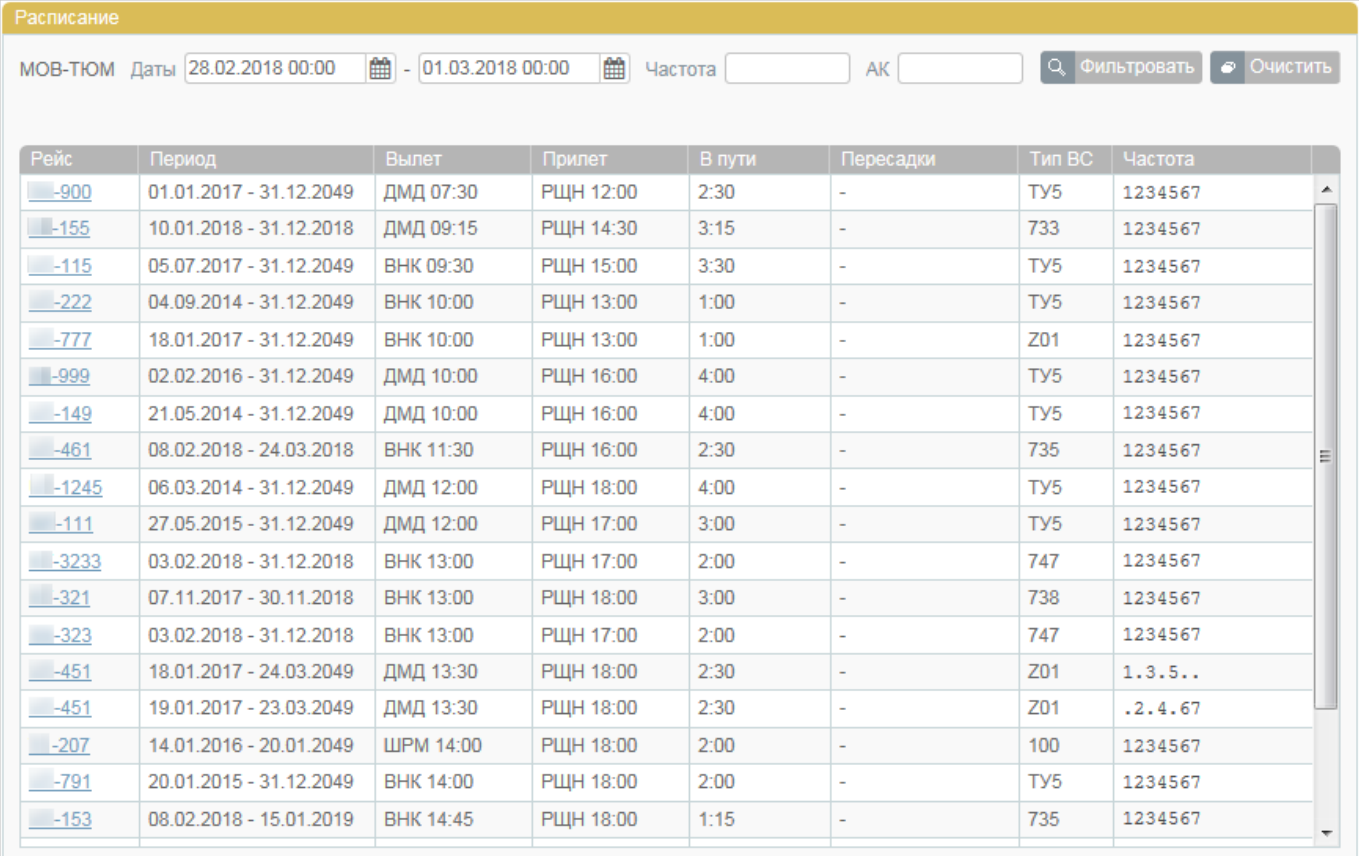

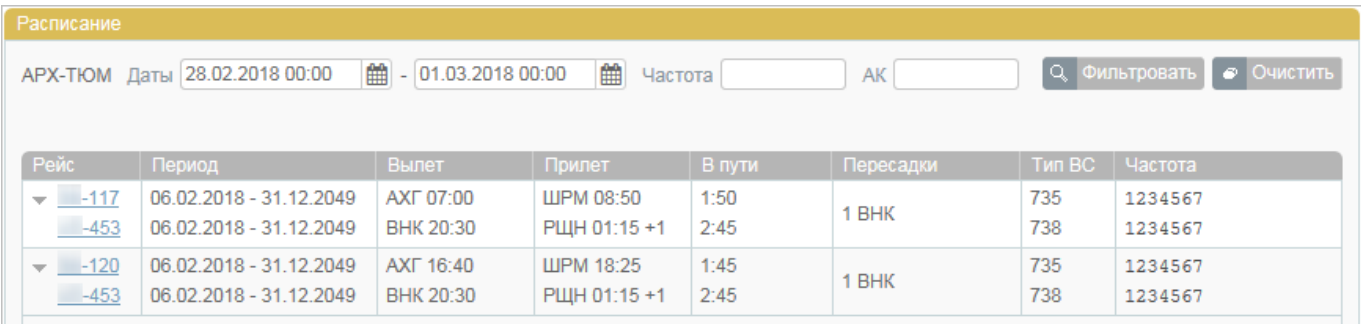

В верхней части формы **Расписание** существует возможность фильтровать найденные данные, используя поля фильтрации **Даты**, **Частота** и **АК**. Для применения фильтра нажмите кнопку **Фильтровать**.

## **Выбор рейса на дату**

Для выбора конкретного рейса на дату, нажмите на номер рейса в списке рейсов.

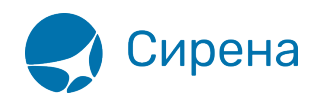

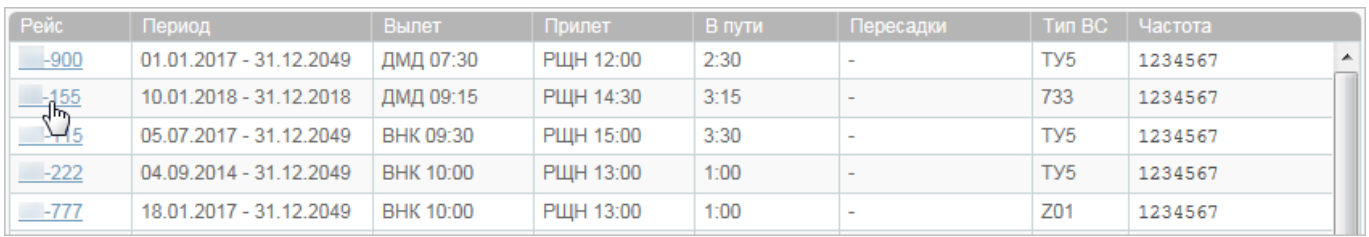

Будет представлено модальное окно данных по рейсу.

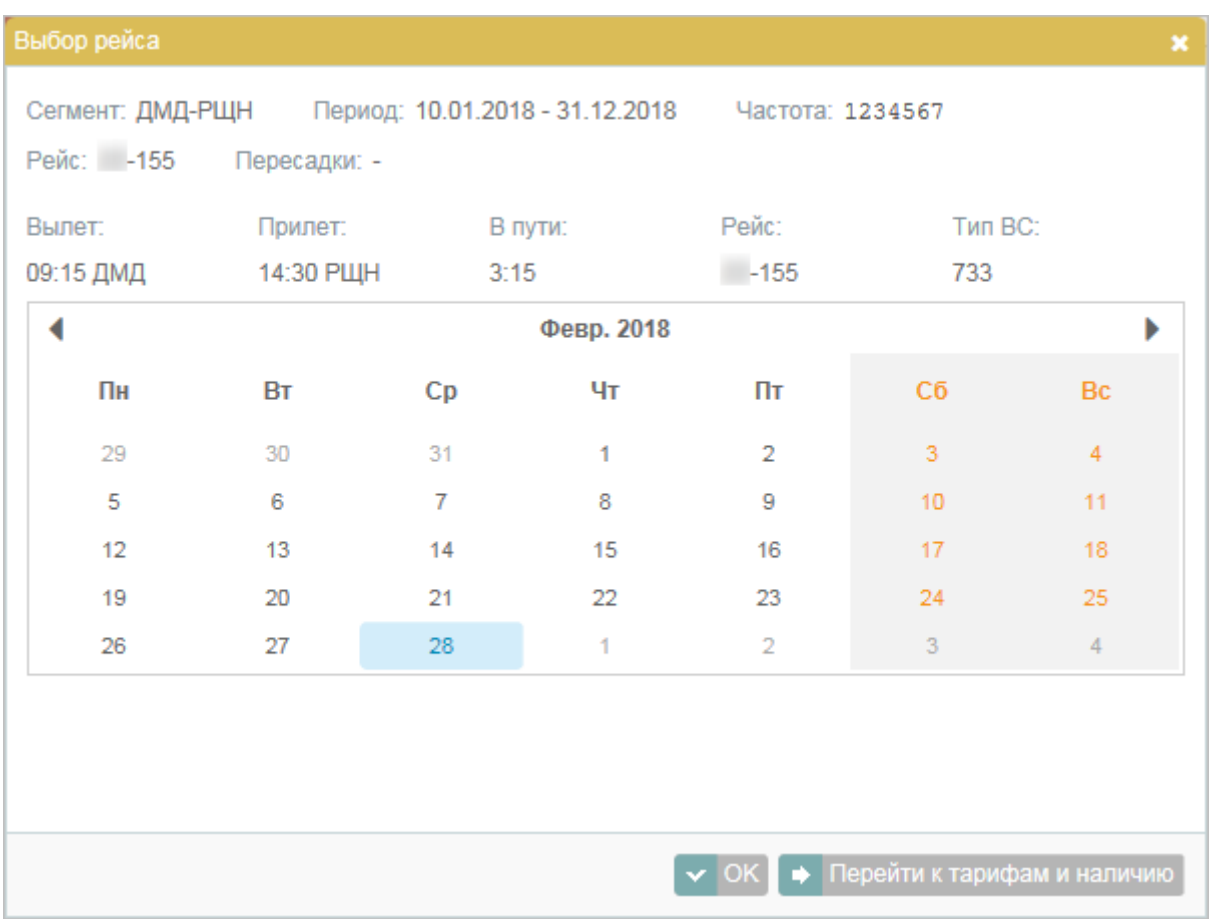

Выберите дату вылета рейса в календаре и нажмите кнопку **OK** или перейдите сразу к [информации по наличию мест на выбранном сегменте](http://wiki.sirena-travel.ru/term:user:05route:02avail), нажав кнопку **Перейти к тарифам и наличию**.

См. также:

- [Просмотр наличия мест](http://wiki.sirena-travel.ru/term:user:05route:02avail)
- [Просмотр тарифов](http://wiki.sirena-travel.ru/term:user:05route:03tariffs)
- [Тарификация перелёта](http://wiki.sirena-travel.ru/term:user:05route:05pricing)

См. далее:

[Добавление специальных услуг \(SSR\) и ремарок](http://wiki.sirena-travel.ru/term:user:06ssr)

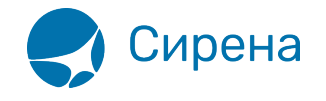

[расписание рейса](http://wiki.sirena-travel.ru/tag:%D1%80%D0%B0%D1%81%D0%BF%D0%B8%D1%81%D0%B0%D0%BD%D0%B8%D0%B5_%D1%80%D0%B5%D0%B9%D1%81%D0%B0?do=showtag&tag=%D1%80%D0%B0%D1%81%D0%BF%D0%B8%D1%81%D0%B0%D0%BD%D0%B8%D0%B5_%D1%80%D0%B5%D0%B9%D1%81%D0%B0), [поиск рейса](http://wiki.sirena-travel.ru/tag:%D0%BF%D0%BE%D0%B8%D1%81%D0%BA_%D1%80%D0%B5%D0%B9%D1%81%D0%B0?do=showtag&tag=%D0%BF%D0%BE%D0%B8%D1%81%D0%BA_%D1%80%D0%B5%D0%B9%D1%81%D0%B0)